## **Aktivitas Belajar Persamaan Lingkaran dan Garis Singgungnya dengan Software GeoGebra**

*Sahid – Lab Komputer Jurdik Matematika FMIPA UNY [sahidyk@gmail.com](mailto:sahidyk@gmail.com)*

## **Pendahuluan**

Tulisan ini dimaksudkan untuk memberikan gambaran singkat tentang software GeoGebra dan bagaimana menggunakannya untuk belajar dan mengajar matematika. Tulisan ini dibagi menjadi dua bagian. Bagian (modul) pertama membahas secara ringkas tentang software GeoGebra dan pemakaiannya. Di sini dijelaskan tentang apa GeoGebra, kegunaan, dan cara pemakaiannya. Uraian penggunaan GeoGebra disajikan melalui tiga contoh nyata. Setelah mempelajari bagian pertama diharapkan Anda dapat menggunakan GeoGebra untuk mengkonstruksi (menggambar) dan memanipulasi objek-objek matematika (geometri) baik menggunakan *tool-tool* yang tersedia dengan piranti *mouse* maupun dengan cara menuliskan secara langsung persamaan, fungsi atau koordinat pada baris input.

Pada bagian kedua disajikan beberapa persamaan lingkaran dan garis singgung lingkaran yang memenuhi syarat-syarat tertentu. Selain itu, di sini juga disajikan secara lebih lengkap daftar *tool* GeoGebra yang dapat dimanfaatkan untuk menggambar titik, garis, lingkaran, poligon, sudut dan perhitungan-perhitungan yang terkait. Pada bagian akhir tulisan ini disajikan beberapa aktivitas belajar yang terkait dengan lingkaran dan garis singgungnya.

Diharapkan setelah mempelajari materi yang disajikan dalam tulisan ini pembaca siswa atau mahasiswa dapat menggunakan GeoGebra sebagai alat bantu belajar matematika dan pembaca guru/dosen dapat menggunakan dapat menggunakan GeoGebra sebagai alat bantu pembelajaran matematika serta merancang materi pembelajaran matematika interaktif. Dalam hal ini diperlukan kreativitas pengguna, sebab tidak mungkin menjelaskan semua aspek pemakaian suatu software dalam ruang dan waktu yang sangat terbatas.

Selamat belajar dan mengajar!

## **Modul 1:** *Sekilas Pengenalan Software GeoGebra*

### **Tujuan:**

- 1. Anda mengenal software GeoGebra dan kegunaannya.
- 2. Anda dapat menggunakan GeoGebra untuk menggambar objek-objek matematika.

### **Uraian Materi**

#### **1. Apakah GeoGebra?**

*GeoGebra* adalah software komputer untuk pendidikan matematika. Sesuai namanya, GeoGebra dapat digunakan untuk belajar (visualisasi, komputasi, ekplorasi dan eksperimen) dan mengajar materi geometri, aljabar, dan kalkulus. Hal paling sederhana yang dapat Anda

lakukan dengan GeoGebra adalah menggambar titik, ruas garis, vektor, garis, poligon, irisan kerucut, dan kurva dua dimenasi. Selanjutnya Anda dapat mengubah gambar secara dinamis dengan menggunakan *mouse* atau mengubah persamaan atau koordinat titik. Ya, dalam GeoGebra Anda dapat menggambar menggunakan mouse atau dengan menuliskan persamaan metematika atau perintah. GeoGebra menyediakan perintah-perintah yang berkaitan dengan perhitungan aljabar, geometri, maupun kalkulus (misalnya mencari turunan dan integral). Ada yang menjelaskan bahwa **GeoGebra = Geometri + Aljabar**!

Oleh pengembangnya, GeoGebra diberi sebutan *Dynamic Mathematics for Schools*, maksudnya sebagai software untuk mengerjakan matematika secara dinamis di sekolah. Semula GeoGebra ditulis oleh Markus Hohenwarter (sejak 2001) dari Universitas Atlantik di Florida (FAU), kemudian secara bersama-sama oleh Yves Kreis (Universitas Luxembourg, sejak 2005), Loic Le Coq (Perancis, 2006), Joan Carles Naranjo, Victor Franco, Eloi Puertas (Universitas Barcelona, 2007), dan Philipp Weissenbacher (Austria, 2007). Antarmuka GeoGebra sudah diterjemah-kan ke dalam berbagai bahasa (sayang belum tersedia versi bahasa Indonesia). Pengembangan software GeoGebra didukung oleh bergai pihak, baik individu maupun lembaga serta menggunakan software-software pendukung gratis lain.

#### **2. Siapa pemakai GeoGebra?**

GeoGebra ditujukan bagi para guru/dosen dan siswa sekolah maupun mahasiswa. Para guru dan dosen dapat menggunakan GeoGebra untuk membuat materi pembelajaran interaktif dan dinamis. Para siswa dan mahasiswa dapat menggunakan GeoGebra untuk membuat visualisasi objek-objek matematika dan secara dimanis mengubahnya untuk menyelidiki sifat-sifat yang terkait.

#### **3. Bagaimana cara memperoleh software GeoGebra?**

GeoGebra adalah software gratis yang dapat diperoleh (didownload) melalui Internet dari situs GeoGebra, [www.geogebra.org.](http://www.geogebra.org/) Disarankan Anda untuk menggunakan versi terakhir (terbaru), karena versi terbaru biasanya lebih baik daripada versi-versi sebelumnya. Versi terakhir pada saat ini adalah **GeoGebra 3.0 RC1**.

Untuk dapat menjalankan program GeoGebra, komputer Anda harus sudah diinstal software **Java Runtime Environment** (**RTE**). Biasanya setiap komputer sudah ada program Java-nya. Jika komputer Anda belum memiliki Java, Anda dapat mendownloadnya dari situs **Sun Microsystems***,* [http://java.sun.com.](http://java.sun.com/)

#### **4. Bagaimana tampilan layar GeoGebra?**

Tampilan layar program GeoGebra cukup sederhana, seperti tampak pada Gambar 1 di bawah ini.

Seperti yang Anda lihat pada Gambar 1, layar program GeoGebra terdiri atas beberapa bagian, yakni:

- 1) **Baris informasi:** menampilkan nama program (GeoGebra) dan nama file yang sedang dibuka
- 2) **Baris menu:** berisi daftar nama menu baku seperti program-program berbasis Windows lain: **File, Edit, View, Options, Tools, Window, Help**.
- 3) **Baris Toolbar:** terdiri atas sekumpulan *tool* (disebut **modus**) yang berguna untuk

menggambar secara langsung pada jendela geometri (papan gambar) dan memanipulasinya dengan menggunakan *mouse*. Hanya satu tool (modus) yang dapat diaktifkan dengan cara mengklik ikon yang terkait.

- 4) **Jendela Aljabar:** memuat informasi (persamaan dan koordinat) objek-objek pada jendela geometri. Pada jendela aljabar ditampilkan tiga kelompok objek, yakni:
	- **a.** *Free objects* **(objek bebas)**: objek-objek yang dapat dimanipulasi secara bebas
	- **b.** *Dependent objects* **(objek tak bebas):** objek-objek yang tergantung dengan objek-objek lain, sehingga tidak dapat dimanipulasi secara bebas
	- **c.** *Auxiliary objects* **(objek pertolongan):** objek-objek bantuan (tidak selalu digunakan)
- 5) **Jendela geometri (papan gambar):** tempat untuk menggambar objek-objek geometri (titik, ruas garis, vektor, garis, irisan kerucut, kurva, dan poligon). Pada jendela geometri dapat ditampilkan sumbu koordinat Kartesius maupun **grid** (garis-garis koordinat).
- 6) **Baris input:** tempat untuk menuliskan persamaan, koordinat, atau fungsi beserta parameternya. Hasilnya akan langsung ditampilkan pada jendela geometri setelah Anda menekan tombol ENTER. Jendela aljabar dan jendela geometri terletak bersebelahan.

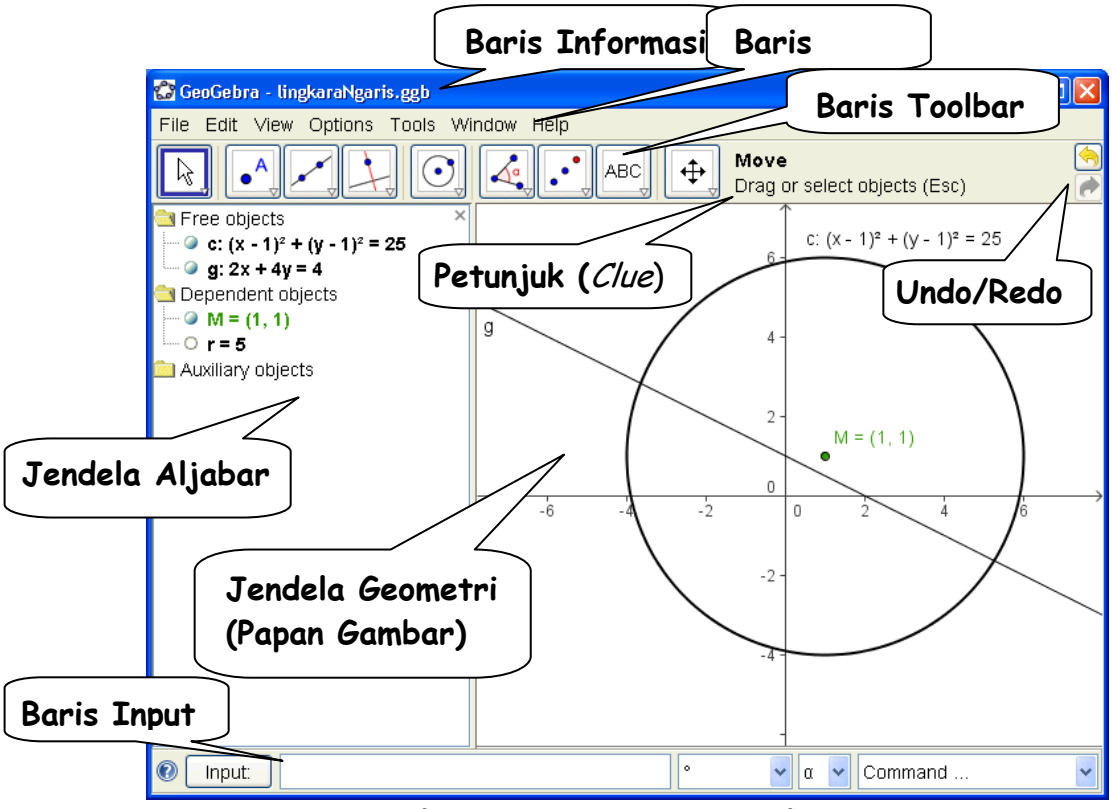

**Gambar 1 Layar program GeoGebra**

### **5. Bagaimana menggunakan GeoGebra?**

Seperti sudah disebutkan di atas, Anda dapat menggunakan (menggambar dan memanipulasi) objek-objek geometri pada GeoGebra dengan dua cara: (1) menggunakan *toolbar* (*mouse*) atau (2) menggunakan baris *input* (*keyboard*). Berikut ditunjukkan cara pemakaian GeoGebra melalui tiga contoh.

#### **Contoh 1:** Lingkaran luar segitiga

**Tugas***: Menggambar segitiga ABC dan lingkaran luarnya dengan GeoGebra*

#### **a. Menggambar dengan mouse**

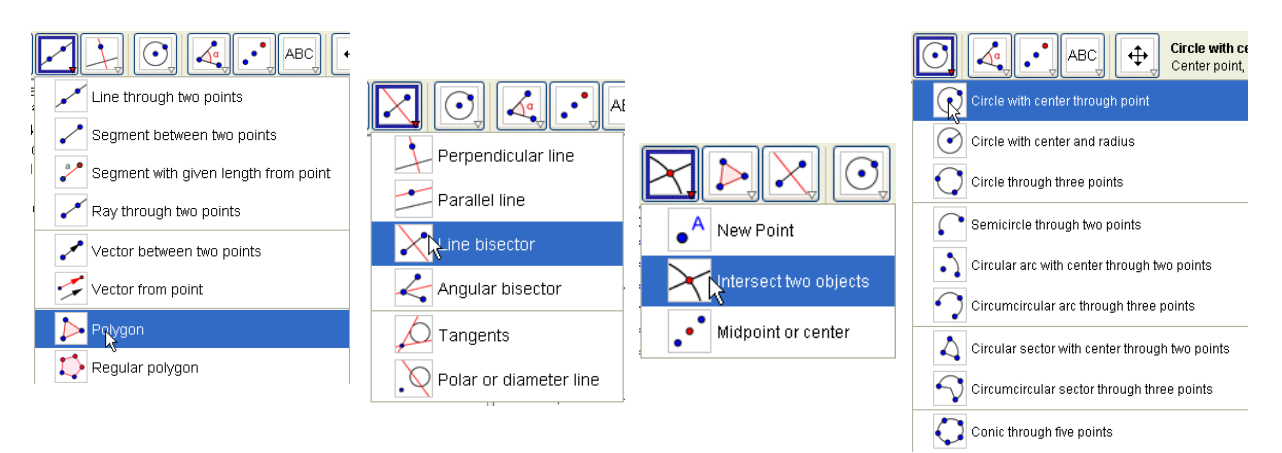

- (i) Pilih modus **poligon** pada kelompok tool garis.
- (ii) Klik pada papan gambar untuk membuat tiga titik A, B, C. Tutup segitiga dengan mengklik titik A sekali lagi.
- (iii) Pilih modus **garis bagi** (*line bisector* atau sumbu simetri) dan buat garis-garis bagi dua sisi segitiga ABC. Untuk membuat garis bagi, klik kedua titik ujung ruas garis/sisi.
- (iv) Pilih modus **titik potong** (*Intersect two objects*). Klik titik potong kedua garis bagi. Titik potong garis bagi sisi-sisi suatu segitiga merupakan titik pusat lingkaran luar segitiga tersebut.
- (v) Klik kanan pada titik potong tersebut untuk mengganti namanya (pilih menu **Rename**). Anda dapat memberi nama titik tersebut "P".
- (vi) Pilih modus **Lingkaran dengan pusat dan melalui titik** (*Circle with center through point*). Untuk menggambar lingkaran luar segitiga, klik titik P dan salah satu titik sudut segitiga ABC. Perhatikan lingkaran yang terjadi.
- (vii) Perhatikan persamaan-persamaan pada jendela aljabar. Manakah yang merupakan objek-objek bebas dan objek tak bebas?
- (viii) Pilih modus **pindah** ( $\sqrt{\frac{1}{2}}$ ). Gunakan mouse untuk memindahkan objek-objek bebas. Perhatikan apa yang terjadi pada jendela aljabar maupun papan gambar. Anda akan mendapatkan apa arti kata-kata "geometri dimanis"! Dapatkah Anda mengubahnya sehingga pusat lingkaran di titik (1,2)?

#### **Beberapa tip:**

- $\triangleright$  Ketika hendak menggambar suatu objek geometri dengan modus tertentu, baca dan ikuti petunjuk atau *clue* yang terdapat di sebelah kanan baris *toolbar*.
- Cobalah Anda gunakan tombol **Undo/Redo** untuk membatalkan/mengulang apa yang telah Anda lakukan.
- Untuk menyembunyikan suatu objek, klik kanan pada objek tersebut dan hilangan tanda centang (√) pada menu "*Show object*".
- $\triangleright$  Untuk mengubah tampilan objek (warna, model garis, dan sebagainya), klik kanan objek tersebut dan klik menu koteks "*Properties*".
- Untuk menyembunyikan/menampilkan jendela aljabar, sumbu-sumbu koordinat, grid (garisgaris koordinat), gunakan menu **View**.
- Untuk memindahkan objek bebas, aktikan modus **Pindah**, kemudian *drag* (klik sambil digeser) objek tersebut.
- **≻** Gunakan menu View → Construction Protocol untuk menampilkan daftar langkah-langkah menggambar yang sudah Anda kerjakan. Fasilitas ini sangat berguna untuk menunjukkan

langkah-langkah menggambar kepada para siswa.

Informasi pemakaian GeoGebra selengkapnya dapat dilihat melalui menu **Help**.

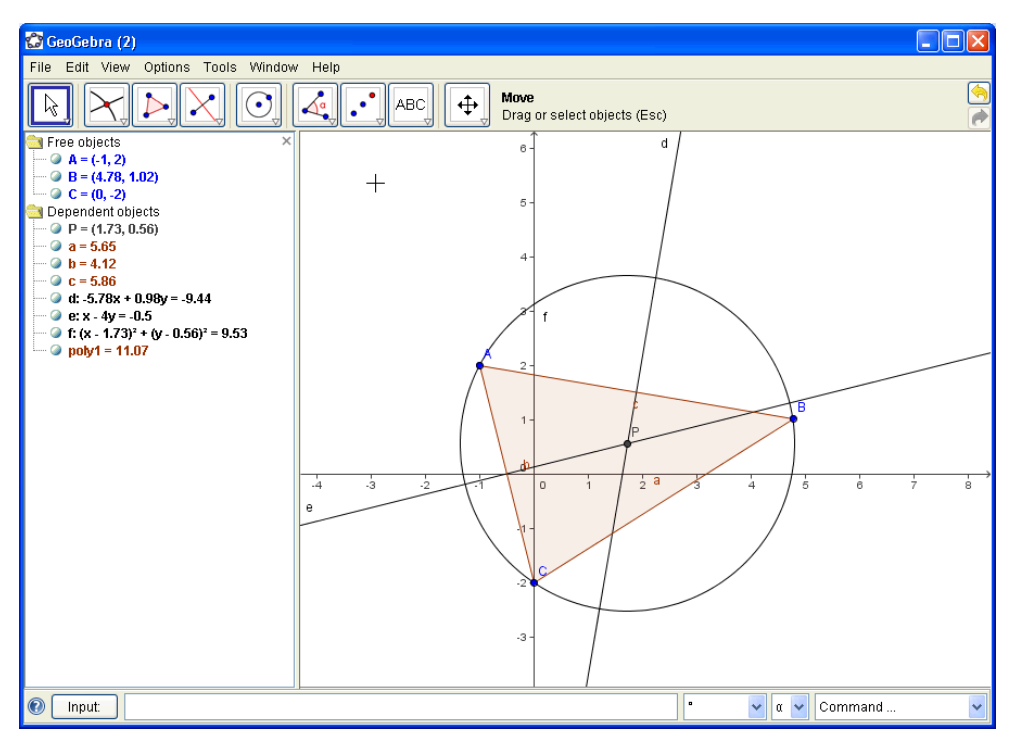

#### **Gambar 2 Gambar lingkaran luar segitiga**

#### **b. Menggambar dengan keyboard**

Sekarang kita akan menggambar lingkaran luar segitiga dengan menggunakan keyboard melalui baris input. Untuk itu kita akan gunakan papan gambar yang baru.

- (1) Klik menu **File**  $\rightarrow$  **New** atau **File**  $\rightarrow$  **New Window**.
- (2) Tuliskan perintah-perintah di bawah ini satu demi satu pada baris input. Setiap kali akhir dengan menekan tombol ENTER. Perhatikan apa yang muncul di jendela geometri dan jendela aljabar.

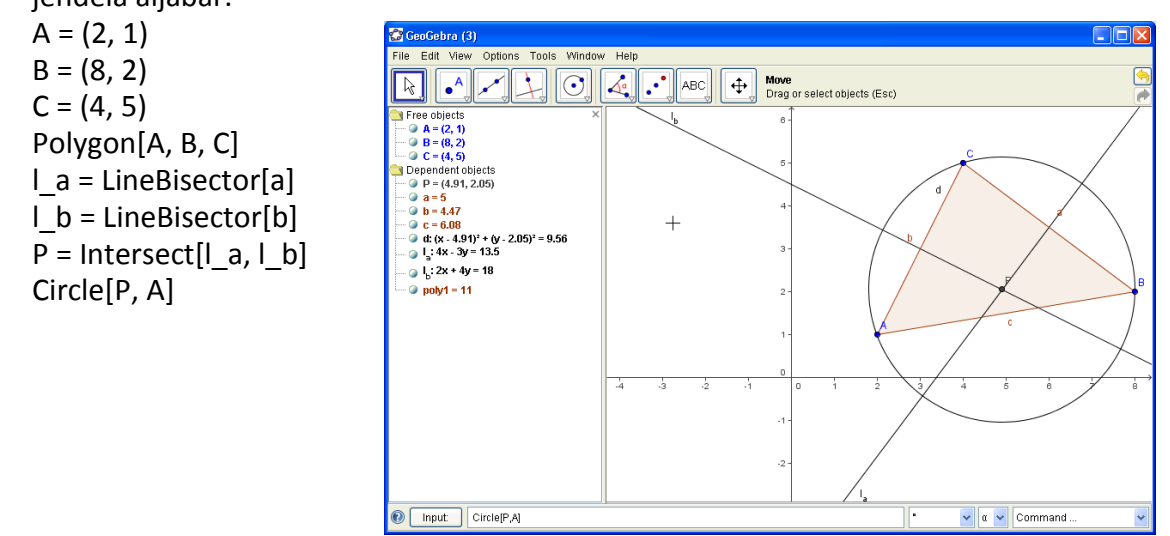

**Gambar 3 Menggambar lingkaran luar segitiga dengan keyboard**

#### **Beberapa tip:**

**Menulis perintah lengkap secara otomatis:** Setelah Anda menuliskan dua huruf pertama

suatu perintah, GeoGebra akan menampilkan perintah selengkapnya secara otomatis. Jika Anda mendapatkan perintah yang Anda inginkan, tekan ENTER. Jika tidak cocok, lanjutkan mengetik.

- $\triangleright$  Anda tak perlu menulis setiap perintah. Anda dapat menampilkan perintah-perintah yang pernah Anda ketik sebelumnya dengan menekan tombol panah atas atau bawah.
- $\triangleright$  Anda jangan tergesa-gesa protes, jika tidak hafal perintah-perintah bagai-mana? GeoGebra menyediakan daftar perintah yang dapat Anda pilih di ujung kanan bawah layar (ujung kanan baris input).
- Anda dapat mengaktifkan modus "**Input field**" dengan mengklik tombol "**Input**" (pada sebelah kiri baris input). Pada modus ini Anda dapat mengklik suatu objek pada papan gambar untuk mengkopi namanya ke dalam kotak input.
- Untuk mengetahui tip-tip yang lain, klik tombol tanda tanya (**?**) di pojok kiri bawah layar GeoGebra.

Anda akan mendapatkan hasil yang lebih baik dengan mengkombinasikan kelebihan kedua cara menggambar, yakni dengan *tool* (*mouse*) atau baris input (*keyboard*).

#### **Contoh 2**: Garis singgung lingkaran

**Tugas***: Dengan menggunakan GeoGebra, gambar lingkaran c: (x - 3)² + (y - 2)² = 9 dan garis sinngungnya yang melalui titik A = (-3,2).* 

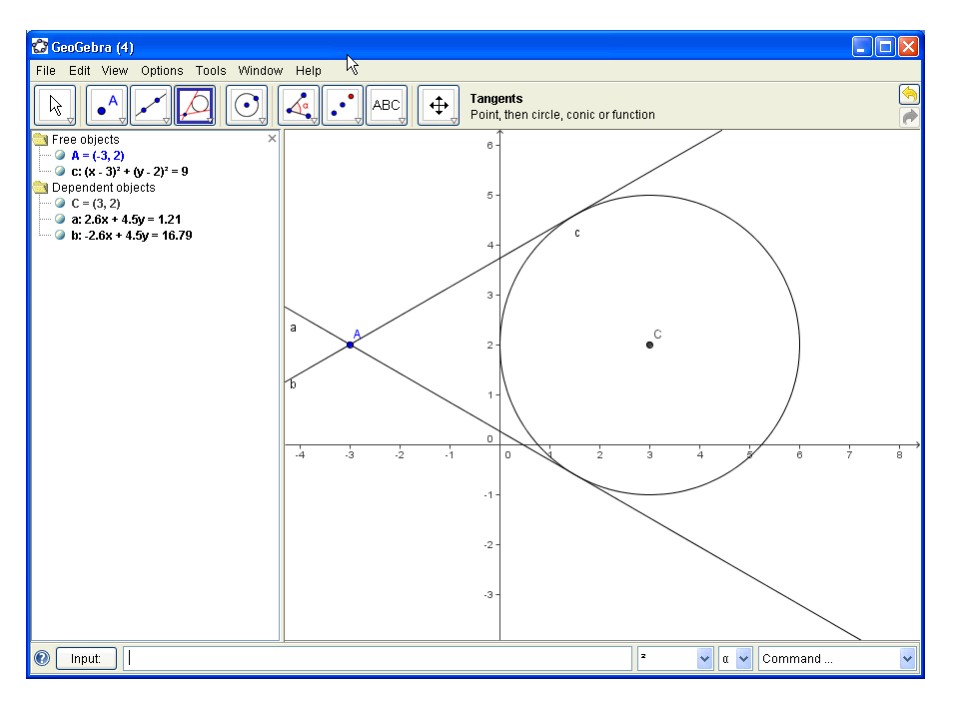

#### **Gambar 4 Garis singgung lingkaran yang melalui sebuah titik di luarnya**

Pada contoh kali ini akan ditunjukkan pemakaian papan ketik dan mouse untuk mengerjakan tugas di atas.

- (1) Tuliskan persamaan lingkaran *c: (x - 3)² + (y - 2)² = 9* pada baris input dan tekan ENTER (*tip*: Anda dapat menggunakan ^ untuk menuliskan pangkat atau memilih dari kotak sebelah kanan kotak input).
- (2) Tuliskan perintah *C = Center[c]* pada baris input.
- (3) Definisikan titik A dengan menuliskan *A = (-3, 2)*.
- (4) Sekarang pilih modus **Garis singgung** (*Tangents*), kemudian klik titik A dan lingkaran c. Perhatikan apa yang terjadi. Ada berapa garis singgung?
- (5) Pilih modus **Pindah** (*Move*), kemudian *drag* titik A ke mana Anda suka dan perhatikan perpindahan garis-garis singgungnya (juga perhatikan jendela aljabar).
- (6) Cobalah juga men-*drag* lingkaran ke mana Anda suka dan perhatikan perubah-an persamaan-persamaannya pada jendela aljabar.

#### **Beberapa tip:**

- **Mengubah persamaan langsung melalui jendela aljabar:** Pilih modus **Pindah** (*Move*). Dobel klik salah satu objek bebas, kemudian edit koordinat atau persamaannya sesuai keinginan Anda, akhiri dengan menekan ENTER atau klik di luar tempat mengedit. Perhatikan perubahan yang terjadi di jendela geometri.
- Untuk memperbesar atau memperkecil gambar, gunakan *tool* **Zoom** yang terletak paling kanan. Jika mouse Anda beroda, geraknya roda mouse maju atau mundur untuk memperbesar atau memperkecil gambar.

#### **Contoh 3:** Turunan dan garis singgung kurva fungsi

**Tugas***: Dengan menggunakan GeoGebra, gambar kurva y = sin(x), turunannya dan garis singgung yang melalui suatu titik pada kurva serta segitiga yang menunjukkan gradien garis singgung.* 

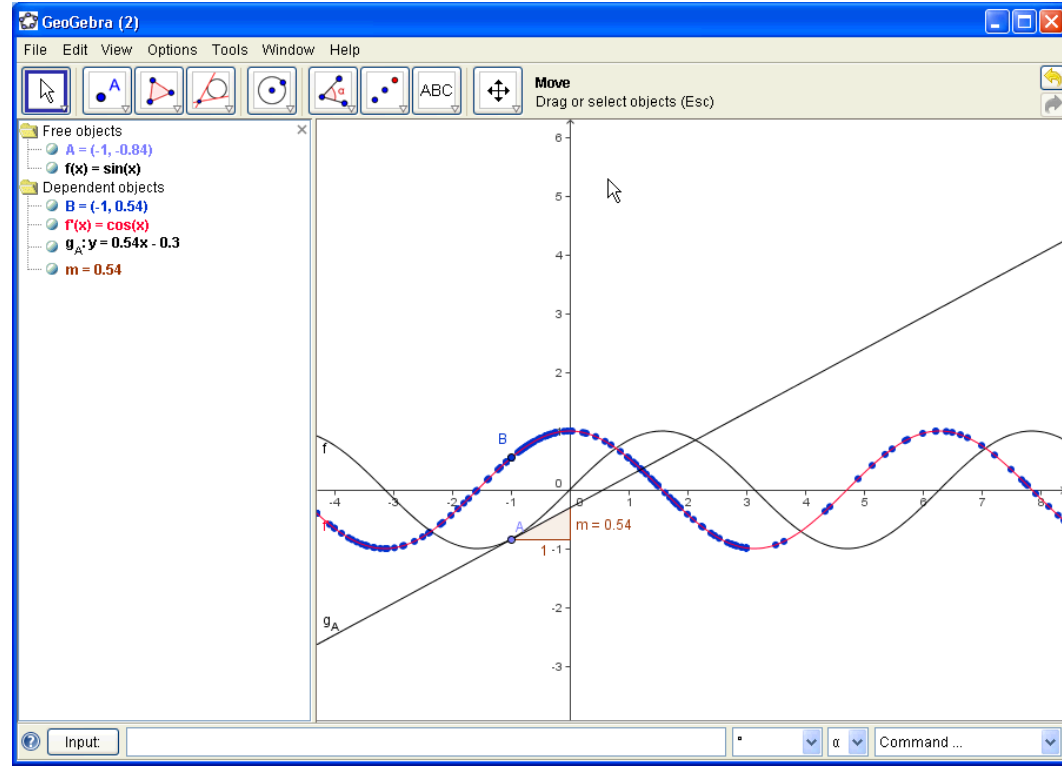

#### **Versi 1: Titik pada kurva**

- **Gambar 5 Kurva, garis singgung, dan turunannya**
- (1) Tuliskan fungsi y *= sin(x)* pada baris input dan tekan ENTER. Perhatikan apa yang muncul di jendela aljabar dan jendela geometri.
- (2) Pilih modus "*New Point*" dan klik pada kurva *f*. Hasilnya adalah sebuah titik A pada kurva *f*.
- (3) Pilih modus "*Tangents*" dan klik titik A kemudian kurva *f*.
- (4) Ubah nama garis singgung menjadi *g\_A* (klik kanan garis singgung dan pilih "*Rename*").
- (5) Tuliskan perintah *m = Slope[g\_A].* Perhatikan apa yang muncul di jendela aljabar dan jendela geometri.
- (6) Pilih modus "*Move*", kemudian *drag* titik A. Perhatikan garis singgungnya dan persamaannya ikut berubah.
- (7) Ketik *B = (x(A), m)* pada baris input diakhiri dengan ENTER (perintah *x(A)* memberikan absis titik A). Klik kanan titik B, kemudian pilih "*Trace on*".
- (8) Drag titik A sepanjang kurva *f* ke kanan atau ke kiri. Apa yang terjadi dengan titik B? Tahukah Anda kurva yang terjadi dari jejak titik B? Itulah kurva turunan fungsi *f*.
- (9) Ketik perintah *Derivative[f]* pada baris input dan perhatikan bagaimana hasilnya*.*

#### **Cobalah!**

- Tuliskan fungsi lain dengan nama sama, misalnya *f(x) = x³ - 2x²* . Setelah menekan ENTER Anda akan melihat kurva *f,* garis singgung, dan kurva turunannya akan ditampilkan menggantikan kurva-kurva sebelumnya. Mengapa terjadi demikian? Bagaimana jika yang Anda tuliskan adalah fungsi dengan nama lain, misalnya *g* atau *h*?
- Matikan modus "**Trace on**" pada titik B. Pilih modus "**Move"** kemudian drag kurva fungsi ke mana Anda suka sambil amati perubahan fungsi dan turunannya pada jendela aljabar.
- Aktifkan modus *grid* untuk memudahkan Anda memindahkan kurva/titik pada posisi yang Anda inginkan.

#### **Versi 2: Titik pada garis x = a**

Sekarang kita akan melakukan versi lain contoh terakhir. Untuk itu, piih menu **File → New**. Selanjutnya, ketik perintah-perintah di bawah ini pada baris input satu demi satu. Setiap kali akhiri dengen menekan tombol ENTER.

 $f(x) = \sin(x)$  $a = 2$  $A = (a, f(a))$  $g$  A = Tangent[a, f]  $m =$ Slope[g A]  $B = (x(A), m)$ Derivative[f]

- (1) Pilih modus "**Move**" kemudian klik objek bebas **a** pada jendela aljabar. Selanjutnya tekan tombol panah untuk mengubah nilainya. Perhatikan perubahan yang terjadi pada kurvakurva di jendela geometri.
- (2) Klik kanan objek **a** kemudian pilih "**Show object**". Anda akan melihat sebuah ruas garis dengan titik **a** padanya di jendela geometri. Geser titik **a** ke kiri atau ke kanan untuk mengubah nilainya. Ruas garis tersebut dinamakan *slider*.

**Tip**: slider dan tombol panah sangat bermanfaat untuk mengubah nilai-nilai paramteer seperti *p* dan *q* pada persamaan kuadrat *y = x² + p x + q*.

#### **Menggambar garis singgung tanpa perintah**

GeoGebra dapat bekerja dengan vektor dan persamaan parameter. Oleh karena itu Anda dapat menggambar garis singgung dan kurva turunan tanpa perintah *Tangent[]* maupun *Derivative[].*

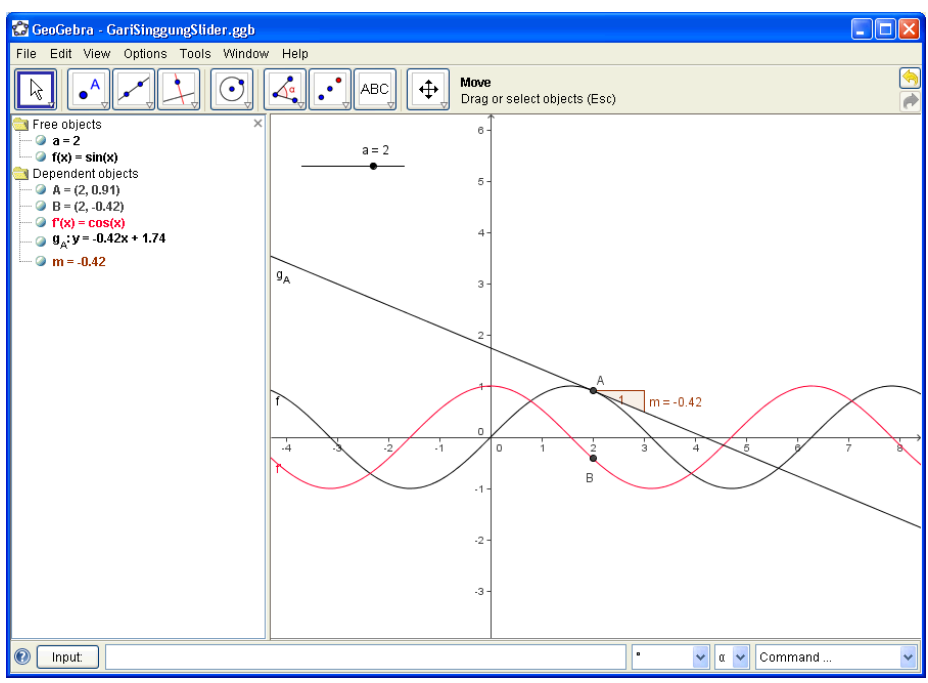

**Gambar 6 Mengubah kurva, garis singgung, dan turunannya dengan slider**

Untuk mencoba kemampuan ini, hapus garis singgung pada tampilan sebelumnya (klik kanan garis singgung kemudian pilih perintah "**Delete**". Selanjutnya, ketik perintah-perintah di bawah ini:

$$
v=(1, f'(a))
$$

g A:  $X = A + r^*v$ 

Di sini, *v* adalah vektor arah garis singgung *g\_A.* Anda dapat menggunakan simbol lain untuk mengganti parameter *r.*

#### **Beberapa Tip:**

- Terdapat alternatif lain untuk menggambar garis singgung dengan menggunakan vektor arah, yakni dengan perintah *g = Line[A, v].*
- Cobalah Anda gunakan perintah *Integral[f]*. Bagaimana hasilnya?

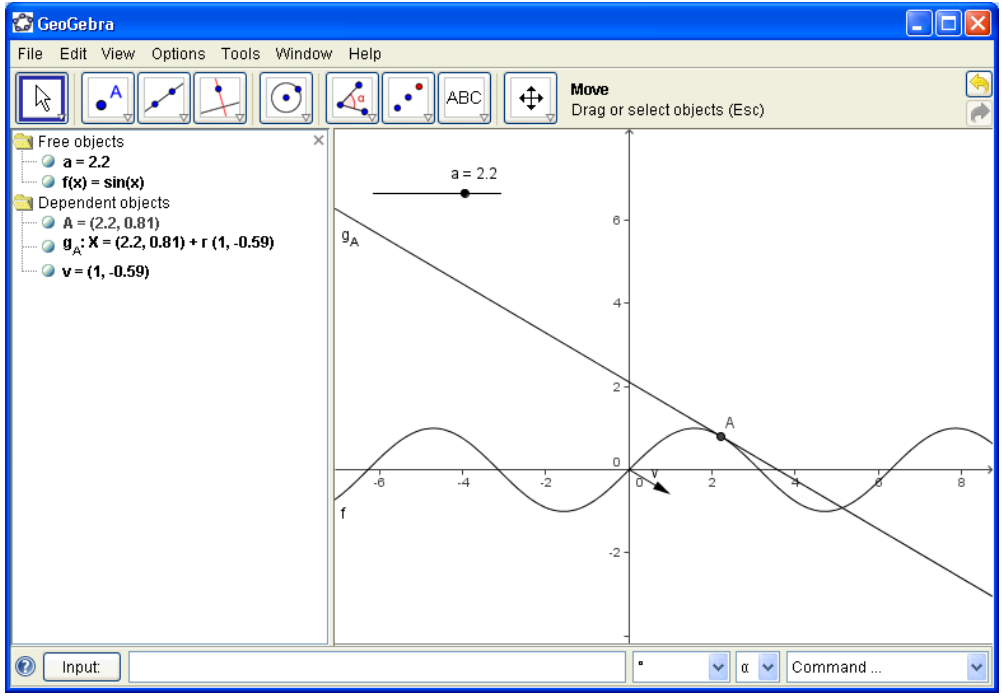

**Gambar 7 Menggambar garis singgung dengan persamaan vektor**

## **Modul 2:** *Persamaan Lingkaran dan Garis Singgungnya dengan GeoGebra*

### **Tujuan:**

- 1. Anda dapat menggambar lingkaran dengan sifat-sifat tertentu dan garis singungnya dengan software GeoGebra.
- 2. Anda dapat menggunakan GeoGebra untuk mengeksplorasi sifat-sifat lingkaran.

### **Uraian Materi**

#### **1. Persamaan lingkaran dan garis singgungnya**

a. Persamaan lingkaran dengan pusat *O(0,0)* dan berjari-jari *r*:

$$
x^2 + y^2 = r^2
$$

b. Persamaan lingkaran dengan pusat *O(0,0)* dan melalui titik *A(a,b):*

$$
x^2 + y^2 = a^2 + b^2
$$

c. Persamaan lingkaran dengan pusat *P(a,b)* dan berjari-jari *r*:

$$
(x-a)^2 + (y-b)^2 = r^2 \text{ at any } x^2 + y^2 - 2ax - 2by + a^2 + b^2 - r^2 = 0
$$

d. Pusat dan jari-jari lingkaran dengan persamaan  $x^2 + y^2 + Ax + By + C = 0$ 

Pusat: 
$$
P(\frac{A}{2}, \frac{B}{2})
$$
; Jari-jari:  $r = \sqrt{\frac{A^2}{4} + \frac{B^2}{4} - C}$ 

e. Persamaan lingkaran dengan pusat *P(a,b)* dan melalui tiitk *A(c,d)*:<br>  $(x-a)^2 + (y-b)^2 = (a-c)^2 + (b-d)^2$ 

$$
(x-a)^2 + (y-b)^2 = (a-c)^2 + (b-d)^2
$$

f. Persamaan lingkaran dengan pusat *P(a,b)* dan menyinggung garis cx+dy+e=0:<br> $(x-a)^2 + (y-b)^2 - ( \frac{ac+bd+e}{2} )^2$ 

$$
(x-a)^2 + (y-b)^2 = \left(\frac{ac+bd+e}{\sqrt{c^2+d^2}}\right)^2
$$

g. Persamaan garis singgung lingkaran  $x^2 + y^2 = r^2$  di titik *A(a,b)* pada lingkaran:

$$
ax + by = r^2
$$

- h. Persamaan garis singgung lingkaran  $(x-a)^2 + (y-b)^2 = r^2$  di titik *A(c,d)* pada lingkaran:  $c(x-a)+d(y-b)=r^2$
- i. Persamaan garis singgung lingkaran  $x^2 + y^2 = r^2$  yang mempunyai gradien *m* (ada 2 garis singgung yang mungkin):

$$
y = mx \pm r\sqrt{1 + m^2}
$$

j. Persamaan garis singgung lingkaran  $(x-a)^2 + (y-b)^2 = r^2$  yang mempunyai gradien m (ada 2 garis singgung yang mungkin):

$$
y - b = m(x - a) \pm r\sqrt{1 + m^2}
$$

- k. Untuk menentukan persamaan garis singgung lingkaran  $x^2 + y^2 + Ax + By + C = 0$  yang melalui titik P(a,b) di luar lingkaran, lakukan langkah-langkah sebagai berikut:
	- (i) Misalkan persamaan garis singgungnya *y=m(x-a)+b* (harus dicari nilai *m*)
	- (ii) Substitusikan *y* ke dalam persamaan lingkaran, sehingga diperoleh persamaan kuadrat  $x^2 + [m(x-a)+b]^2 + Ax + B[m(x-a)+b]+C = 0$ persamaan gans singgungnya y-*m*(x-*u*)+*b* (narus uican<br>iikan y ke dalam persamaan lingkaran, sehingga di<br> $x^2 + [m(x-a)+b]^2 + Ax + B[m(x-a)+b] + C = 0$
	- (iii) Syarat agar garisnya menyinggung lingkaran, **diskriminan** persamaan kuadrat terakhir harus nol. Selesaikan persamaan kuadrat yang diperoleh untuk mendapatkan nilai-nilai *m*.
	- (iv) Substitusikan nilai-nilai *m* yang didapat ke dalam persamaan garis singgung.

#### **2. Eksplorasi sifat-sifat lingkaran dengan GeoGebra.**

Dengan GeoGebra Anda dapat menggambar lingkaran maupun kurva (termasuk garis) dengan cara menuliskan persamaannya pada baris input atau langsung menggambar pada jendela geometri. GeoGebra juga akan menampilkan persamaan lingkaran maupun kurva yang Anda gambar. Lebih daripada itu, GeoGebra dapat menampilkan persamaan lingkaran dalam bentuk baku  $(x-a)^2 + (y-b)^2 = r^2$  maupun dalam bentuk umum  $x^2 + y^2 + Ax + By + C = 0$ . Demikian juga, persamaan garis dapat ditampilkan dalam bentuk umum *ax+by=c*, fungsi *y=ax+b*, maupun persamaan parametrik (persamaan vektor) *X=(a,b)+r(c,d)*. Untuk mengubah bentuk persamaan suatu objek, klik kanan objek tersebut dan pilih bentuk persamaan yang Anda inginkan.

Kemampuan-kemampuan tersebut memudahkan Anda untuk melakukan eksplorasi sifat-sifat lingkaran dan garis singgungnya. Sebelum melakukan eksplorasi lebih lanjut, ada baiknya Anda mengetahui beberapa modus (*tool*) pada GeoGebra dan kegunaannya.

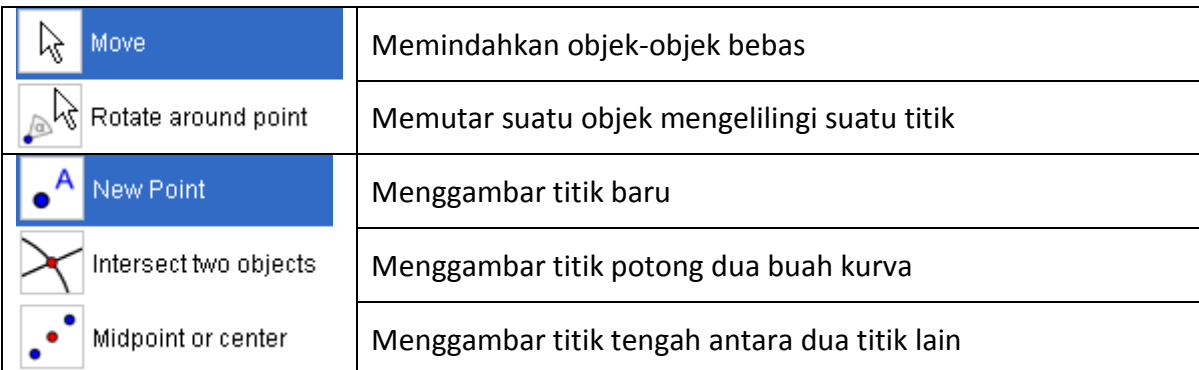

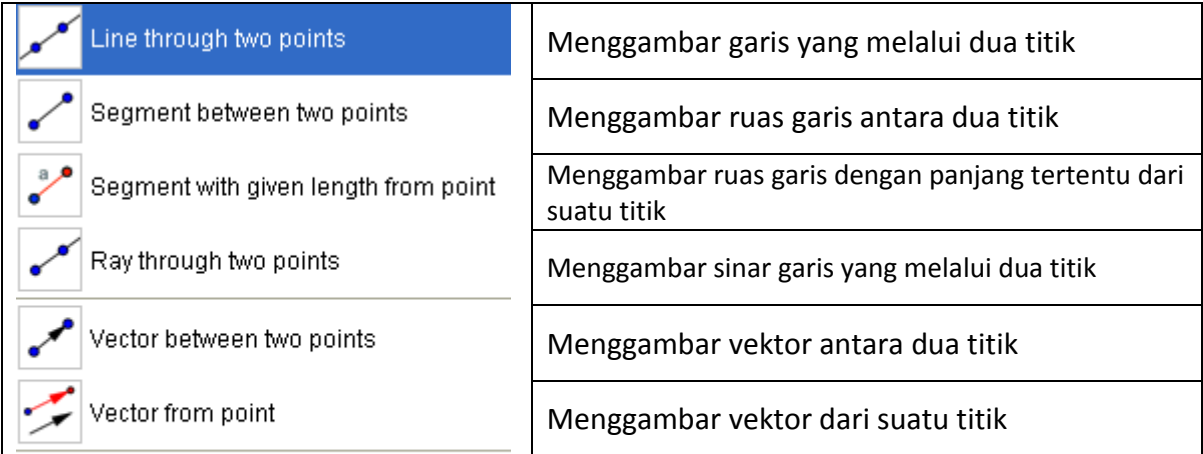

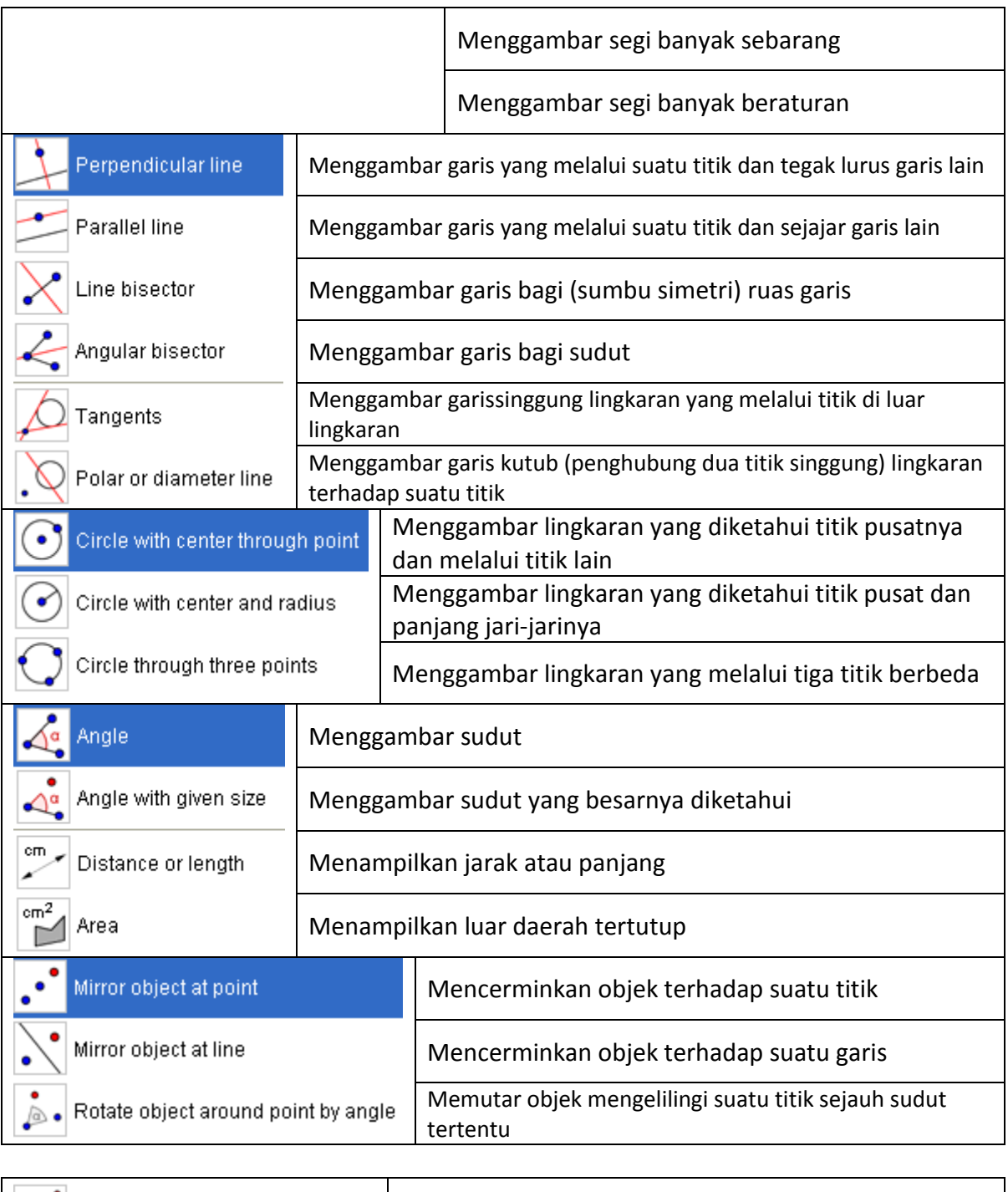

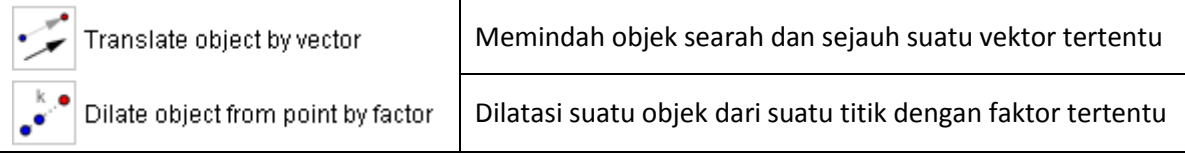

Berikut disajikan beberapa aktivitas belajar/mengajar yang dapat dilakukan dengan bantuan GeoGebra.

- a. **Definisi lingkaran:** tempat kedudukan titik-titik yang berjarak sama ke suatu titik tertentu (selanjutnya titik ini disebut titik pusat lingkaran).
	- 1) Gambar ruas garis yang mempunyai jarak tetap (misalnya 4). Ruas garis yang tergambar adalah ruas garis *AB* dengan label *a*.
- 2) Klik kanan titik B dan pilih **Trace on** untuk mengaktifkan jejak titik B.
- 3) Tampilkan jarak ruas garis AB.
- 4) Putar titik B. Apa yang terjadi?

#### b. **Lingkaran dengan pusat A(a,b) dan jari-jari** *r*

- 1) Gambar lingkaran dengan pusat A(1,2) dan jari-jari 3.
- 2) Gambar salah satu jari-jari lingkaran, misalkan AB.
- 3) Tampilkan panjang jari-jari
- 4) Putar titik B. Amati apa yang terjadi.
- 5) Geser titik A atau lingkaran. Apa yang terjadi?
- 6) Dapatkah Anda menggeser lingkaran tersebut sehingga titik pusatnya (0,0), (1,1), (2,2)? Apa yang terjadi? Tampilkan garis-garis koordinat untuk memudahkan Anda.

#### **c. Lingkaran dengan pusat A(a,b) dan melalui titik B(c,d)**

- 1) Tampilkan garis-garis koordinat (klik kanan jendela geometri kemudian pilih **Grid**).
- 2) Gambar lingkaran yang berpusat di A(1,2) dan melalui titik B(4,3)
- 3) Perhatikan persamaan-persamaan pada jendela aljabar. Bagaimana persamaan lingkaran yang terjadi? Berapa jari-jari lingkaran tersebut?
- 4) Ubah persamaan lingkaran ke bentuk umum.
- 5) Geser titik A atau titik B. Perhatikan persamaan lingkaran yang baru! Dapatkan Anda mengubah lingkaran tersebut menjadi lingkaran dengan pusat dan jari-jari yang Anda kehendaki (misalnya pusat (0,0) dan jari-jari 3)?

# **d.** Lingkaran yang mempunyai persamaan  $x^2 + y^2 + Ax + By + C = 0$

- 1) Tuliskan persamaan lingkaran **L**:  $x^2 + y^2 + 2x 6y 10 = 0$  pada baris input.
- 2) Di mana pusat lingkaran dan berapa jari-jari lingkaran tersebut?
- 3) Tuliskan perintah **A=Center[L]** pada baris input. Apa yang Anda peroleh? Apakah cocok dengan jawaban Anda sebelumnya?
- 4) Geser lingkaran tersebut ke mana Anda suka dan perhatikan perubahan persamaan lingkaran dan jari-jarinya.

#### **e. Lingkaran yang berpusat di A(a,b) dan menyinggung garis** *cx+dy+e=0*

- 1) Gambar titik **A(2,-1)**
- 2) Gambar garis **g:** *3x+4y-12=0*
- 3) Gambar garis yang melalui A tegak lurus garis *g*.
- 4) Gambar lingkaran yang berpusat di A dan melalui titik potong kedua garis.
- 5) Bagaimana persamaan lingkaran yang terjadi?
- 6) Di mana titik singgungnya?
- 7) Geser titik pusat lingkaran, lingkaran, atau garis singgung. Perhatikan perubahan persamaan-persamaan lingkaran dan garis singgungnya.
- 8) Dapatkah Anda menggeser titik singgungnya? Mengapa?
- **f. Garis singgung lingkaran**  2 2 2 ( ) ( ) *x a y b r* **di titik** *B(c,d)* **pada lingkaran**
	- 1) Gambar lingkaran  $(x-3)^2 + (y+1)^2 = 9$
	- 2) Gambar garis yang menyinggung lingkaran di B(3,2).
	- 3) Bagaimana persamaan garis singgungnya?
	- 4) Geser titik pusat A, B atau lingkaran. Perhatikan perubahan persamaan-persamaan lingkaran dan garis singgungnya! Mana yang berubah dan mana yang tetap sama?
- **g. Garis singgung lingkaran**  2 2 2 ( ) ( ) *x a y b r* **yang mempunyai gradien** *m*
- 1) Gambar lingkaran  $x^2 + y^2 = 16$
- 2) Definisikan nilai m=3 melalui jendela input
- 3) Definisikan vektor v=(1,3)
- 4) Gambar titik P(2,4)
- 5) Gambar garis **g** yang melalui P dengan gradien m.
- 6) Gambar garis yang melalui pusat lingkaran dan tegak lurus **g**.
- 7) Hitung jarak dari pusat lingkaran ke titik potong kedua garis tersebut.
- 8) Geser titik P sedemikian hingga jarak tersebut persisi sama dengan jari-jari lingkaran? Bagaimana persmaaan garisnya pada saat itu?
- 9) Tentukan titik singgungnya.
- 10) Bagaimana persamaan garis singgung pasangannya?
- 11) Ubah nilai **m** dengan menggunakan **slider**? Bagaimana hasilnya? Apa yang dapat Anda simpulkan?

#### **h. Garis singgung lingkaran yang melalui titik di luar lingkaran**

- 1) Gambar lingkaran  $(x-3)^2 + (y+1)^2 = 9$
- 2) Gambar titik A(1,3)
- 3) Gambar garis yang menyinggung lingkaran di A.
- 4) Bagaimana persamaan garis singgungnya? Ada berapa garis singgung yang terjadi?
- 5) Tentukan titik-titik singgungnya!
- 6) Hitung jarak titik A ke titik-titik singgung tersebut! Bagaimana nilainya?
- 7) Geser titik A atau lingkaran. Perhatikan perubahan persamaan-persamaan lingkaran, garis-garis singgung dan jarak-jarak tersebut? Mana yang berubah dan mana yang tetap sama?
- 8) Apa yang terjadi jika (i) titik A berada tepat pada lingkaran? (ii) titik A berada di dalam lingkaran?
- 9) Hal-hal apa yang dapat Anda simpulkan?

#### i. **Dua tali busur yang berjarak sama ke pusat lingkaran mempunyai panjang sama besar**

- 1) Gambar dua buah lingkaran konsentrik (mempunyai titik pusat sama dan jari-jari berbeda).
- 2) Gambar dua buah garis singgung pada lingkaran kecil (yang di dalam)
- 3) Hitung jarak kedua titik potong setiap garis singgung dengan lingkaran luar.
- 4) Sembunyikan lingkaran kecil.
- 5) Bagaimana nilai kedua jarak tersebut?
- 6) Geser titik pusat lingkaran atau lingkaran luar. Bagaimana nilai kedua jarak?
- 7) Apa yang dapat Anda simpulkan?

#### **j. Titik pusat lingkaran luar segitiga adalah perpotongan garis-garis bagi sisi-sisi segitiga (Menentukan persamaan lingkaran yang melalui tiga titik tak segaris)**

- 1) Gambar sebuah segitiga ABC.
- 2) Gambar dua sumbu simetri dua sisi segitiga ABC.
- 3) Gambar titik potong kedua sumbu simetri tersebut dan beri nama P.
- 4) Gambar lingkaran yang berpusat di P dan melalui titik A.
- 5) Bagaimana lingkaran yang terjadi?
- 6) Bagaimana persamaan lingkarannya?
- 7) Geser salah satu titik A, B, atau C. Perhatikan perubahan persamaan-persamaan lingkaran!
- 8) Bagaimana jika Anda geser salah titik sedemikian hingga ketiga titik segaris?
- 9) Lakukan eksplorasi lebih jauh! Misalnya dengan menghitung panjang sisi-sisi segitiga

ABC dan perhatikan apa yang terjadi jika salah satu titik Anda geser sehingga berimpit dengan titik P.

#### k. **Pusat lingkaran dalam segitiga adalah perpotongan garis-garis bagi sudut-sudut segitiga**

- 1) Gambar sebuah lingkaran dan tiga garis singgung yang saling berpotongan.
- 2) Tandai ketiga titik potong garis-garis singgung yang terjadi (ketiganya membentuk sebuah segitiga).
- 3) Gambar 2 garis bagi sudut segitiga yang terjadi.
- 4) Di manakah titik potong keduanya?
- 5) Apa yang dapat Anda simpulkan?
- 6) Geser titik pusat lingkaran, lingkaran, atau titik-titik singgungnya. Perhatikan perubahan apa yang terjadi, mana yang tetap dan mana yang berubah?

#### **Latihan**

- 1. Dengan GeoGebra tunjukkan bahwa kedudukan suatu titik terhadap suatu lingkaran adalah
	- a. di dalam lingkaran jika kuasanya terhadap lingkaran tersebut negatif
	- b. pada lingkaran jika kuasanya terhadap lingkaran tersebut nol
	- c. di luar lingkaran kuasanya terhadap lingkaran tersebut positif
- 2. Tunjukkan dengan GeoGebra bahwa garis bagi (sumbu simetri) tali busur lingkaran melalui titik pusat lingkaran.
- 3. Misalkan diketahui dua buah titik A dan B tetap dan sebuah titik P bergerak sedimikian hingga  $AP^2 + BP^2 = AB^2$ . Dengan GeoGebra tunjukkan bahwa jejak titik P akan membentuk sebuah lingkaran. Bagaimana persamaan lingkarannya?
- 4. Dengan menggunakan GeoGebra gambarlah tiga buah lingkaran yang saling bersinggungan satu sama lain pada titik-titik yang berbeda. Selanjutnya, geser salah satu titik pusat atau lingkaran, apakah ketiganya masih tetap bersinggungan? Selidiki sifat-slifat tiga lingkaran yang saling bersinggungan!